## **PRTG の IoT 監視**

# **たけびし「デバイスゲートウェイ」**

## **監視手順書**

**Rev. 1.1**

**2022.4.5**

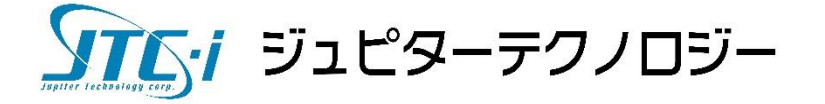

## 目次

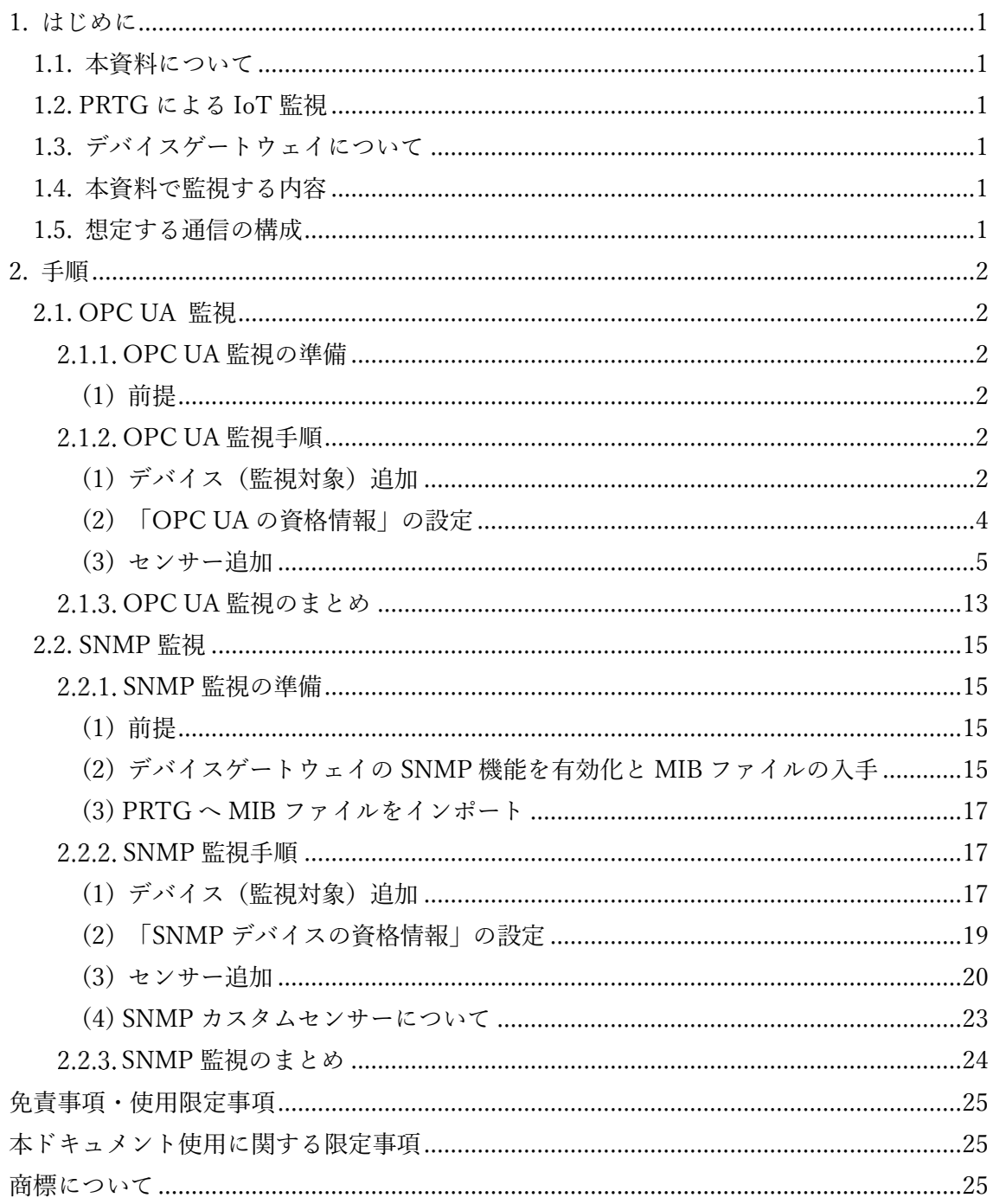

## <span id="page-2-0"></span>**1. はじめに**

#### <span id="page-2-1"></span>**1.1. 本資料について**

本資料ではネットワーク監視ソフトウェア「PRTG Network Monitor」(以降 PRTG と 略記)を使用して、株式会社たけびし製 IoT 対応データアクセスユニット「デバイスゲー トウェイ」(以降デバイスゲートウェイと略記)を監視する手順を紹介します。 ※「デバイスゲートウェイ」および「DeviceGateway」は株式会社たけびしの登録商標です。

#### <span id="page-2-2"></span>**1.2. PRTG による IoT 監視**

PRTG は IoT プロトコル (OPC UA、MOTT、Modbus) による監視に対応しており、 これらのプロトコルを通じて IoT システムを監視できます。また、SNMP などの標準的な 監視プロトコルによる監視を併用することで、多角的な監視を実現することができます。

PRTG はセンサー(定義済みの監視項目)を使用してかんたんに IoT システムを監視す ることができます。

## <span id="page-2-3"></span>**1.3. デバイスゲートウェイについて**

デバイスゲートウェイは生産現場の情報を取得し、IoT サービスへ橋渡しをするユニッ トとして短期間での IoT システムの構築を可能とする製品です。本資料で監視するデバイ スゲートウェイの型番は DGW-C10(バージョン 3.0.3.1012)です。

製品情報 URL: <https://www.faweb.net/product/devicegateway/lineup>

#### <span id="page-2-4"></span>**1.4. 本資料で監視する内容**

本資料では以下の内容を PRTG で監視します。

- ・ デバイスゲートウェイの正常性監視
- ・ デバイスゲートウェイ経由で PLC やコントローラーなど制御機器の情報を監視 監視に使用するプロトコルは OPC UA と SNMP で、プロトコルごとに監視手順を紹介 します。
- ・ [OPC UA](#page-3-1) 監視
- ・ [SNMP](#page-16-0) 監視

## <span id="page-2-5"></span>**1.5. 想定する通信の構成**

本資料では以下の構成を想定しています。

- ・ デバイスゲートウェイが PLC やセンサーなどの製造設備と通信している
- ・ PRTG がデバイスゲートウェイと OPC UA、SNMP プロトコルで通信可能である

**たけびし「デバイスゲートウェイ」監視手順書**

## <span id="page-3-0"></span>**2. 手順**

ここから PRTG でデバイスゲートウェイを監視する手順を説明します。監視に使用する プロトコルごとに監視手順を紹介します。

#### [OPC UA](#page-3-1) 監視

OPC UA プロトコルでデバイスゲートウェイの正常性監視、PLC やコントローラーなど 制御機器の情報を監視します。

#### [SNMP](#page-16-0) 監視

SNMP プロトコルでデバイスゲートウェイの正常性監視、PLC やコントローラーとの接 続情報を監視します。

## <span id="page-3-1"></span>**2.1. OPC UA 監視**

OPC UA プロトコルでデバイスゲートウェイの正常性監視、デバイスゲートウェイが通 信している PLC やコントローラーなど制御機器の情報を監視します。

#### <span id="page-3-2"></span>**OPC UA 監視の準備**

#### <span id="page-3-3"></span>**(1) 前提**

以下の準備が完了している前提とします。

- ・ PRTG はインストール済み PRTG のインストールの詳細は PRTG 簡易マニュアルを参照してください。
- ・ デバイスゲートウェイにはデータソースとして PLC やコントローラーなどの制御 機器が登録済み
- ・ OPC UA サーバー機能が有効化済み 制御機器の登録と OPC UA サーバー機能有効化の詳細はデバイスゲートウェイの マニュアルを参照してください。

### <span id="page-3-4"></span>**OPC UA 監視手順**

OPC UA [監視の準備が](#page-3-2)済んでいる場合は PRTG にデバイス(監視対象)とセンサーを追加 するだけで監視ができます。

### <span id="page-3-5"></span>**(1) デバイス(監視対象)追加**

PRTG は監視対象機器をデバイス(監視対象)として追加して監視を行います。デバイ スゲートウェイを PRTG のデバイス(監視対象)として追加します。

PRTG の Web GUI で次の操作を行います。

- ・ 「+」アイコン|[デバイスの追加]をクリック
- ・ デバイスを登録する場所を選択して[OK]をクリック

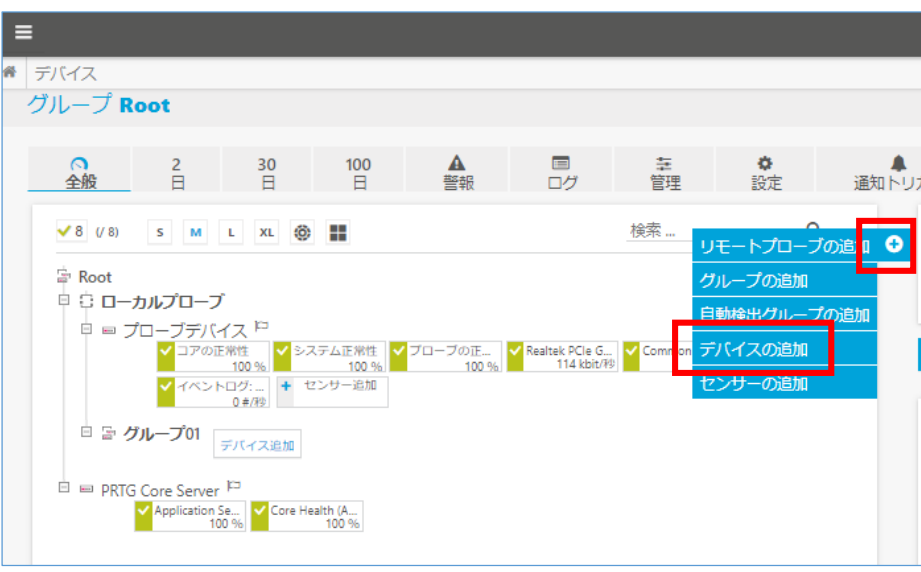

・ 「新規デバイスの追加」画面で以下を入力して[OK]をクリック

デバイス 名 :任意のデバイス名 IPV4 アドレス/DNS 名:デバイスゲートウェイの IP アドレス

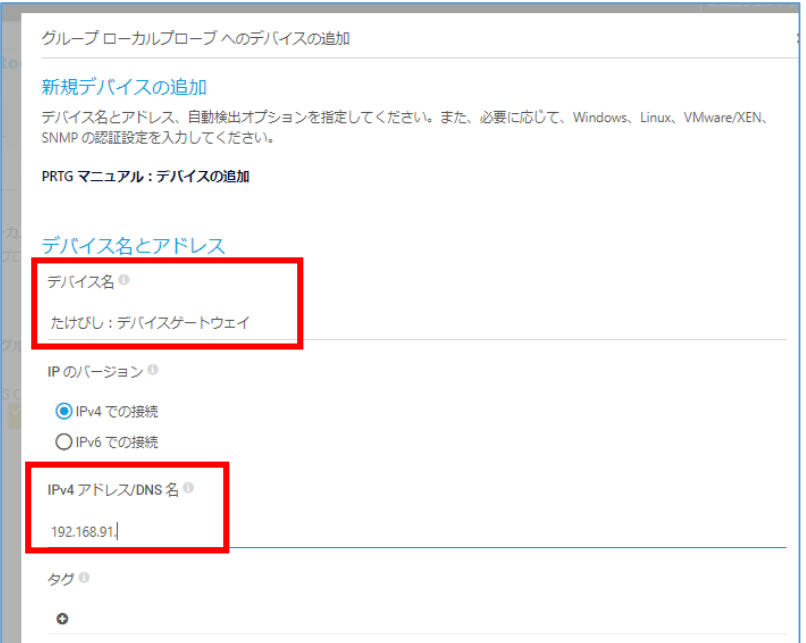

デバイス(監視対象)としてデバイスゲートウェイが追加されました。

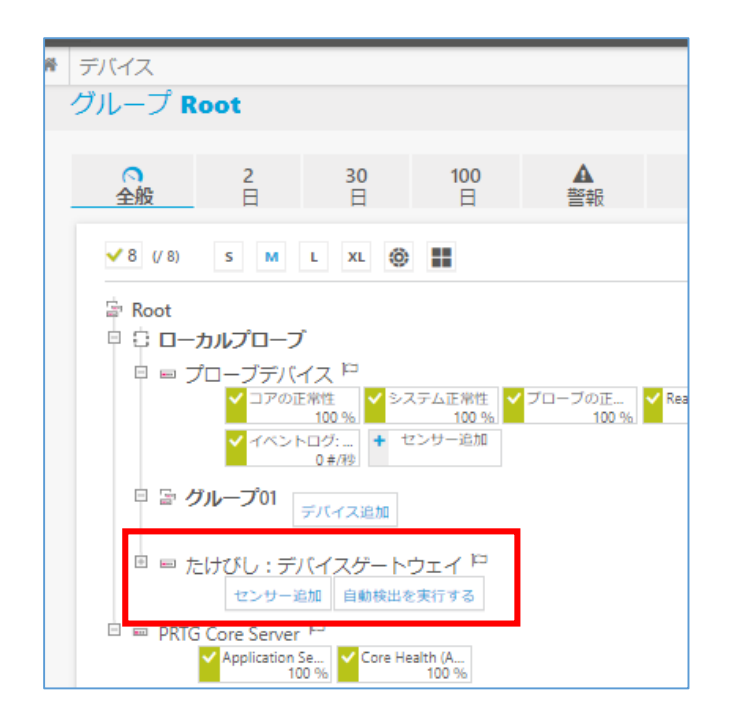

## <span id="page-5-0"></span>**(2) 「OPC UA の資格情報」の設定**

デバイスに OPC UA の資格情報を設定します。PRTG は、設定した資格情報でデバイス ゲートウェイの OPC UA サーバーと通信します。PRTG の Web GUI で次の操作を行いま す。

- ・ 監視対象デバイスをクリック
- ・ [設定]をクリックして設定画面に移動
- ・ 「Credentials for OPC UA」のチェックボックスを外す
- ・ 項目「Port」を「52220」に変更 ※PRTG のデフォルト設定は「4840」です。デバイスゲートウェイの設定ポート番号 に変更しています。 ※「52220」はデバイスゲートウェイのデフォルト設定です。デバイスゲートウェイの Web GUI、上位連携|OPC UA|サーバー設定 ポート番号から確認できます。

・ [保存]をクリック

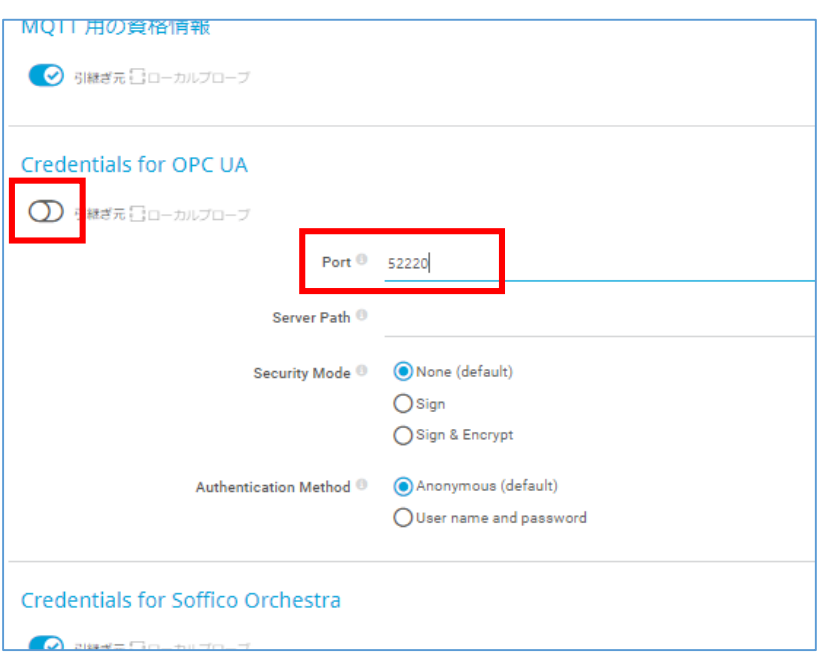

<span id="page-6-0"></span>OPC UA で通信する設定ができました。

**(3) センサー追加**

PRTG はセンサー(定義済み監視項目)をデバイスに追加して監視を行います。 OPC UA 監視のセンサーは次の種類があります。

- ・ OPC UA Server Status センサー OPC UA サーバーの正常性を監視
- ・ OPC UA Certificate センサー OPC UA サーバーの証明書を監視。
- ・ OPC UA Custom センサー 任意の OPC UA アイテムを監視。デバイスゲートウェイが持つ様々な情報を監視。PLC やコントローラーなど制御機器の情報も監視可能。
	- **(a) OPC UA Server Status センサーの追加**

<span id="page-6-1"></span>デバイスゲートウェイの OPC UA サーバー機能を監視するセンサーです。OPC UA サーバ ー機能の正常性ステータス、稼働時間、リクエストやセッション、スサブスクリプション数 などを監視します。※監視できる項目は機器によって異なる場合があります。 PRTG の Web GUI で次の操作を行います。

・ デバイスの[センサー追加]をクリック

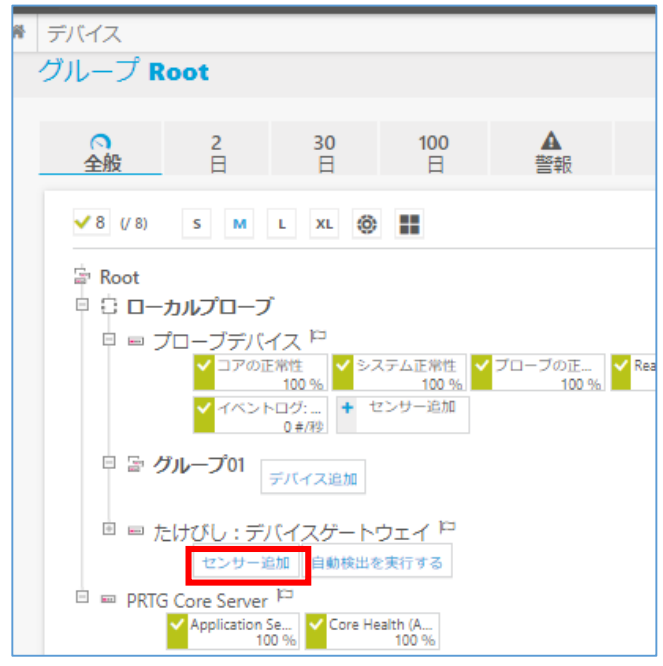

- ・ 「センサーの追加」画面で検索欄に「OPC」と入力
- ・ センサー候補が表示される
- ・ OPC UA Server Status をクリック

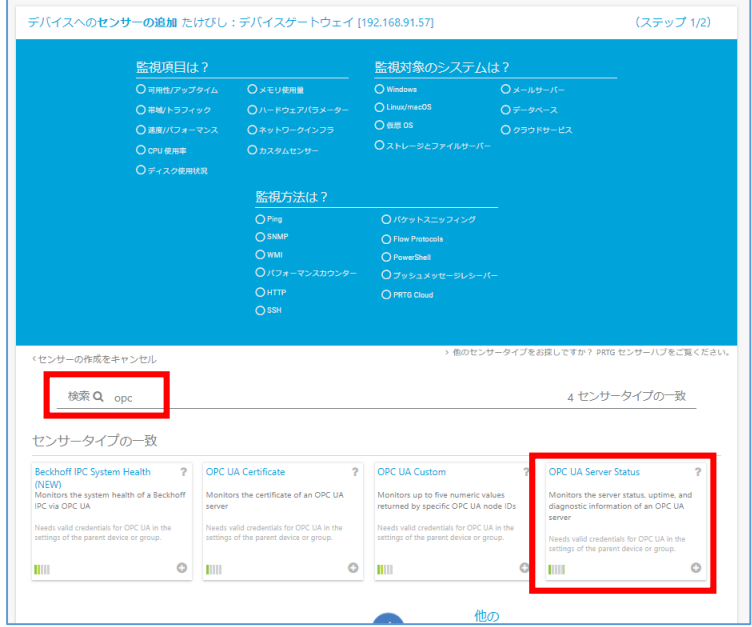

・ [作成]をクリック

**たけびし「デバイスゲートウェイ」監視手順書**

センサーが追加されました。監視が始まるとセンサーが緑色のアップステータスに変化し ます。

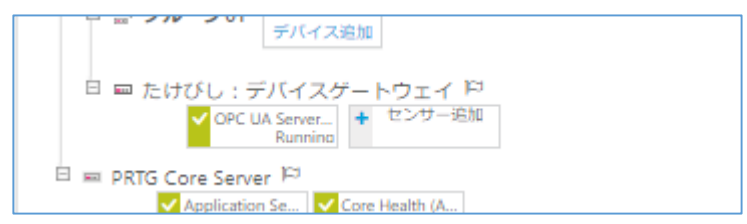

OPC UA Server Status センサーの全般画面

デバイスゲートウェイの OPC UA サーバー機能を監視するセンサーです。OPC UA サ ーバー機能の正常性ステータス、稼働時間、リクエストやセッション、サブスクリプション 数などを監視します。※監視できる項目は機器によって異なる場合があります。

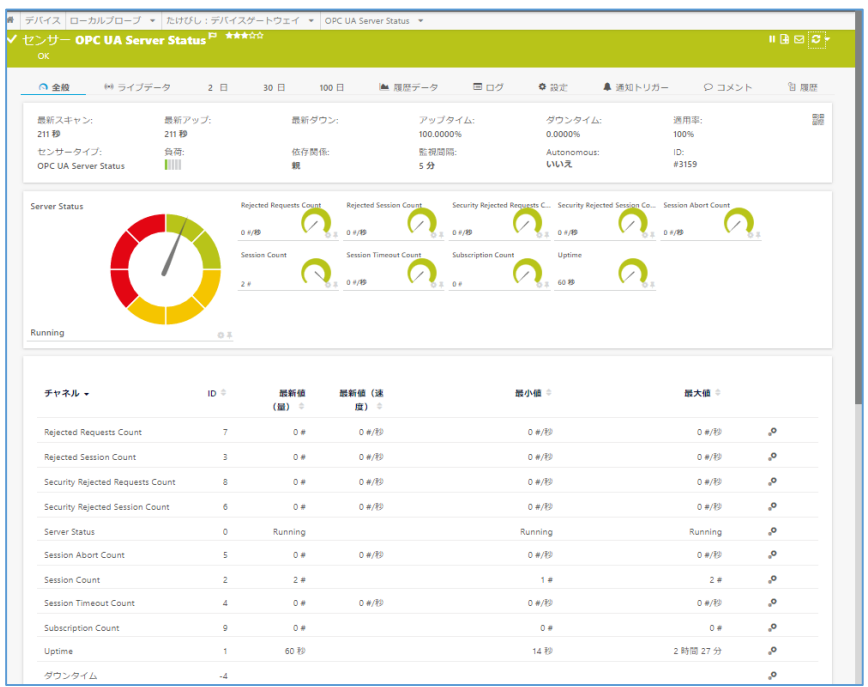

## **(b) OPC UA Certificate センサーの追加**

OPC UA サーバーの証明書を監視するセンサーです。デバイスゲートウェイの OPC UA サーバー機能の証明書を監視します。[OPC UA Server Status](#page-6-1) センサーの追加と同じ手順で 「センサー追加」から OPC UA Certificate センサーを追加します。

OPC UA Certificate センサーの全般画面

デバイスゲートウェイの OPC UA サーバー機能の証明書監視するセンサーです。証明書 の有効期限、公開鍵の長さ、自己署名かどうかを監視します。※監視できる項目は機器によ って異なる場合があります。

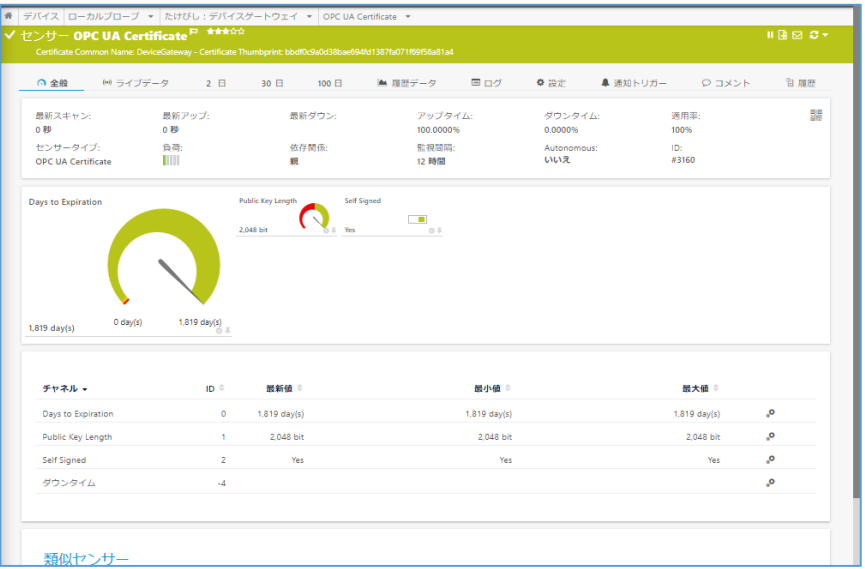

#### **(c) OPC UA Custom センサーの追加**

デバイスゲートウェイが持つ様々な情報を監視するセンサーです。監視したい情報の Node ID を指定して監視します。PLC やコントローラーなど制御機器の情報も監視可能で す。

### **センサー追加準備:Node ID の確認**

監視したい情報の Node ID を OPC UA クライアントで確認します。※PRTG は Node ID を確認する機能がありません。

## **OPC UA クライアント「UaExpert」での Node ID 確認方法**

Unified Automation 社から提供されているテスト用 OPC UA クライアント「UaExpert」 での確認方法を紹介します。

・ UaExpert をインストールし、起動 ※UaExpert のデバイスゲートウェイへの接続設定はデバイスゲートウェイのマニュア ルを参照してください。

※以下の URL より、UaExpert をダウンロードできます。

<https://www.unified-automation.com/products/development-tools/uaexpert.html>

・ UaExpert に設定したデバイスゲートウェイを右クリック「Connect」を選択 「Address Space」でオブジェクトの情報をブラウズできるようになります。

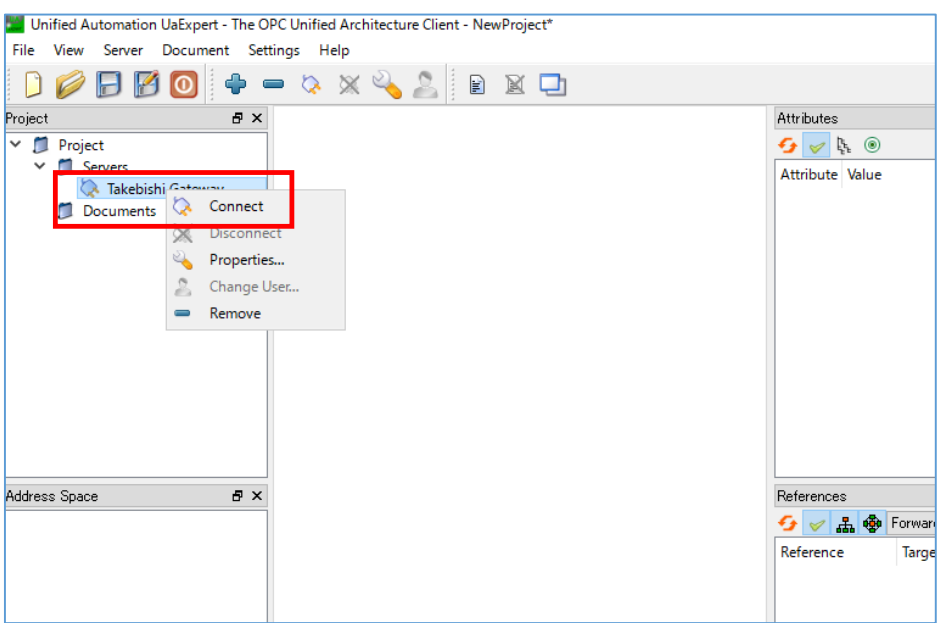

監視したい情報のオブジェクトを探します。

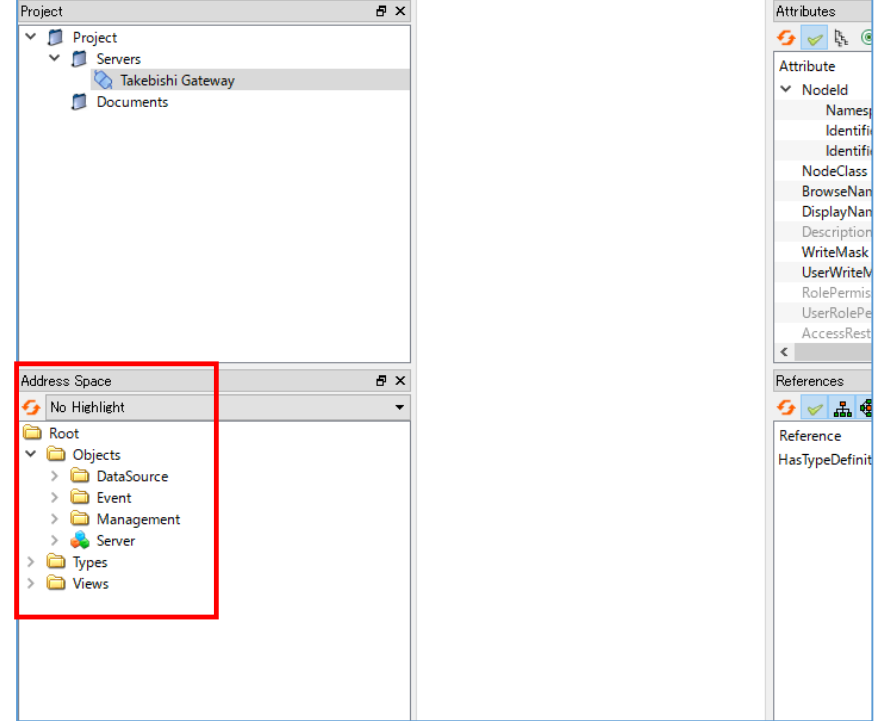

例として次の 2 つのオブジェクトを監視します。

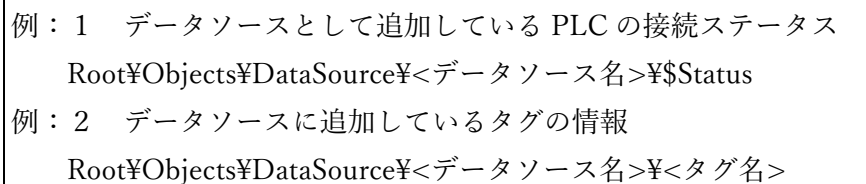

- ・ それぞれのオブジェクトをクリック
- ・ Attribute に NodeID が表示される ※画像は Root\Objects\DataSource\<データソース名>\\$Status
- ・ 「NodeId」を右クリック「Copy Value」で Node ID の値をコピー それぞれのオブジェクトの Node ID を控えておきます。後ほど PRTG のセンサー設定 に入力します。

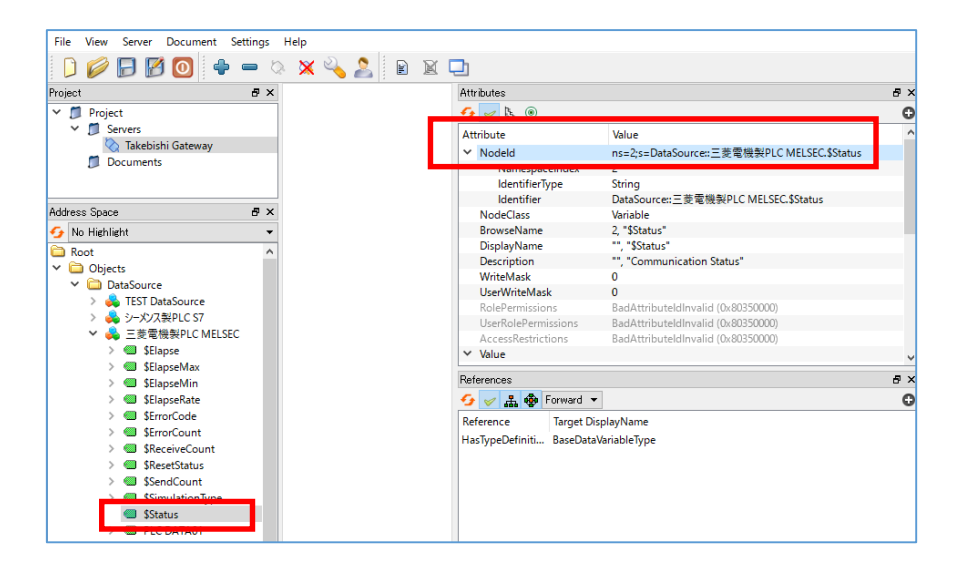

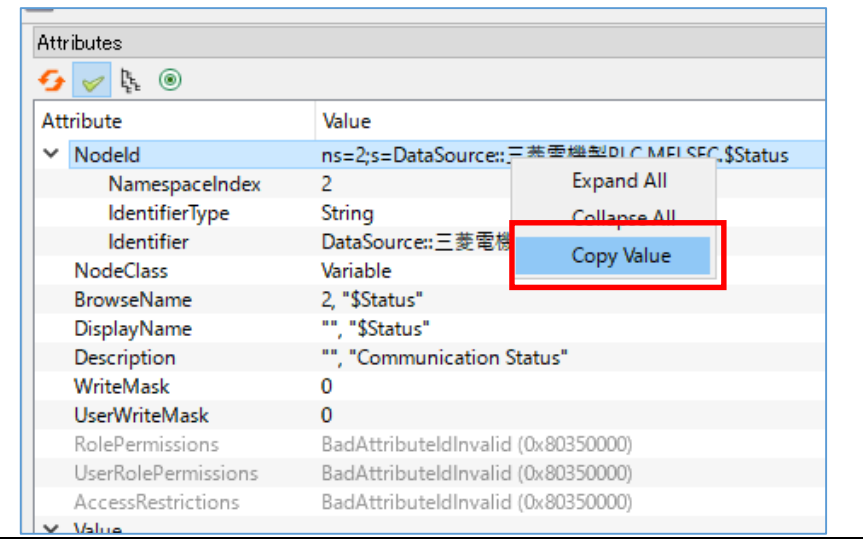

**たけびし「デバイスゲートウェイ」監視手順書**

## **OPC UA Custom センサー追加手順**

PRTG の Web GUI で次の操作を行います。

・ デバイスの[センサー追加]をクリック

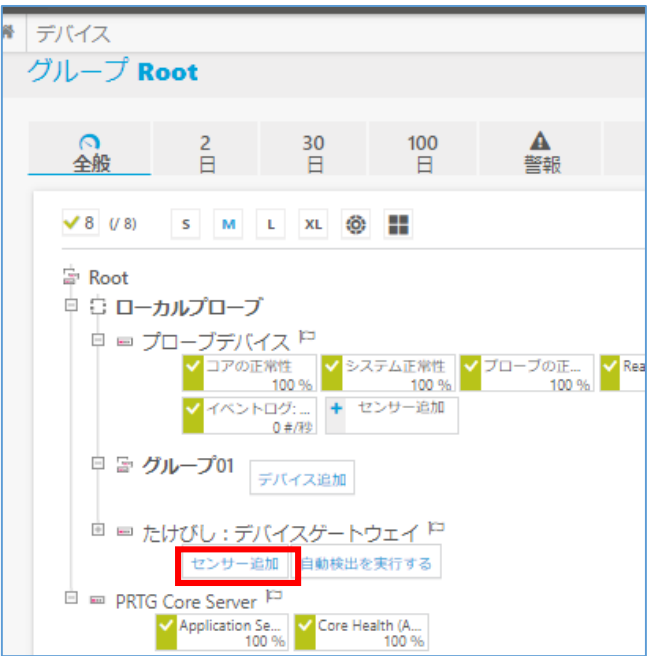

- ・ 「センサーの追加」画面で検索欄に「OPC」と入力 センサー候補が表示される。
- ・ OPC UA Custom をクリック

・ [作成]をクリック

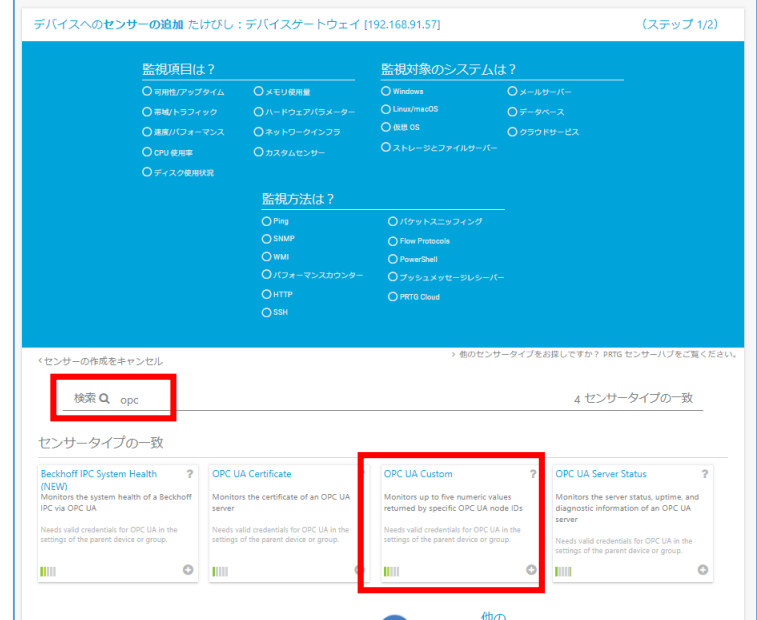

「センサーの追加」画面が表示されます。

・ 項目「Channel #1 Node ID」に監視したい Node ID の値を入力

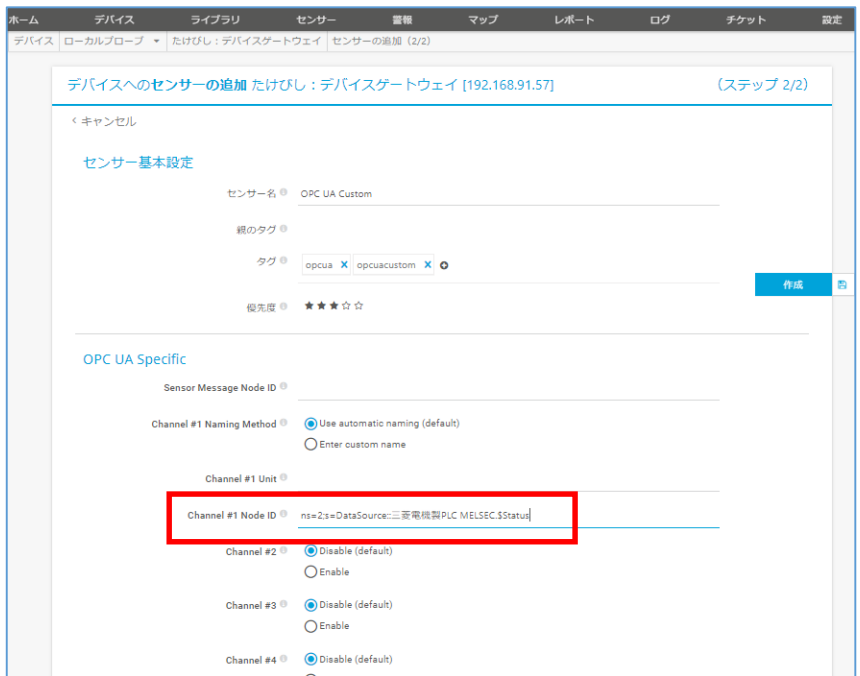

入力した Node ID の情報を監視するセンサーが作成されます。

OPC UA Custom センサーの全般画面

例:1 データソースとして追加している PLC の接続ステータス

Root\Objects\DataSource\<データソース名>\\$Status

データソースとして登録している PLC との接続ステータスを監視します。接続断の場合 はセンサーがアラートを示すステータスになります。

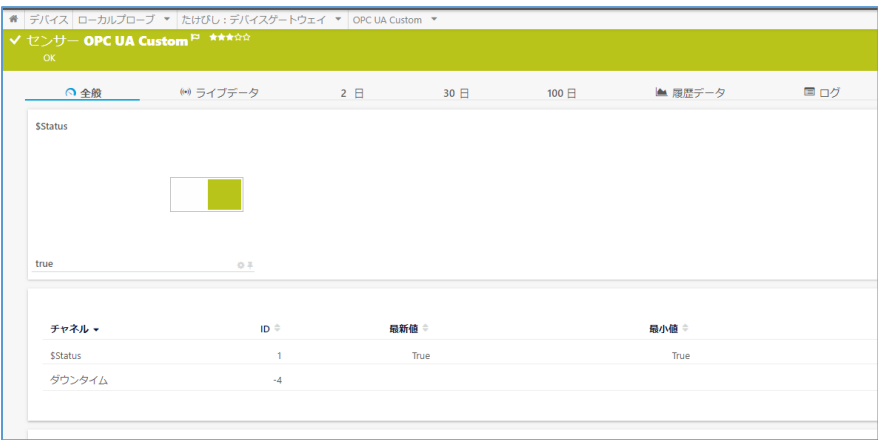

例:2 データソースに追加しているタグの情報

Root¥Objects¥DataSource¥<データソース名>¥<タグ名>

データソースに登録しているタグの情報を監視します。取得した情報は保存され、グラ フ表示やレポートで閲覧できます。閾値を設定してアラート通知ができます。

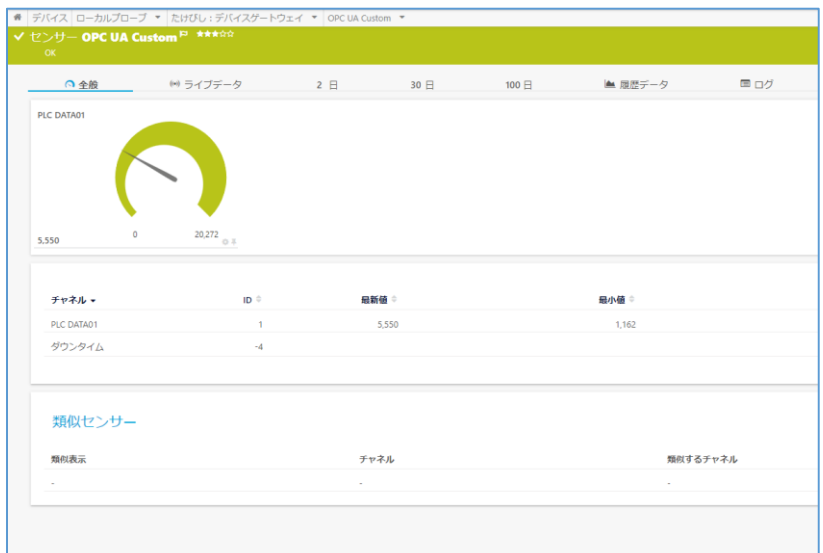

※本資料ではシミュレーションしたタグ情報を使用しています。

## <span id="page-14-0"></span>**OPC UA 監視のまとめ**

PRTG の OPC UA センサーでデバイスゲートウェイの正常性を監視できました。Node ID

**たけびし「デバイスゲートウェイ」監視手順書**

を指定したカスタムセンサーで、デバイスゲートウェイが通信している PLC やセンサーな どの制御機器の情報を監視できました。

## <span id="page-16-0"></span>**2.2. SNMP 監視**

SNMP プロトコルでデバイスゲートウェイのリソース情報を監視します。デバイスゲー トウェイが発呼する SNMP トラップも監視します。

## <span id="page-16-1"></span>**SNMP 監視の準備**

## <span id="page-16-2"></span>**(1) 前提**

以下の準備が完了している前提とします。

- ・ PRTG はインストール済み PRTG のインストールの詳細は簡易マニュアルを参照してください。
- ・ デバイスゲートウェイにはデータソースとして PLC やコントローラーなどの制御機器 が登録済み

#### <span id="page-16-3"></span>**(2) デバイスゲートウェイの SNMP 機能を有効化と MIB ファイルの入手**

SNMP で監視するためにデバイスゲートウェイの SNMP エージェント機能を有効化し ます。また、SNMP トラップ監視で使用する MIB ファイルを入手します。 デバイスゲートウェイの Web GUI で次の操作を行います。

- ・ デバイスゲートウェイの Web GUI|上位連携|SNMP エージェント
	- 歯車アイコンをクリック

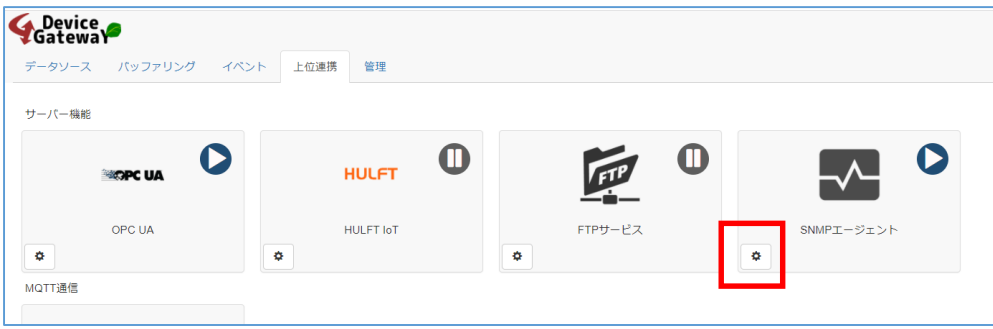

・ 概要画面で「MIB ファイル:DEVICEGATEWAY-MIB.txt」の DEVICEGATEWAY-MIB.txt 部分を右クリック「名前を付けてリンク先を保存」で MIB ファイルを保存

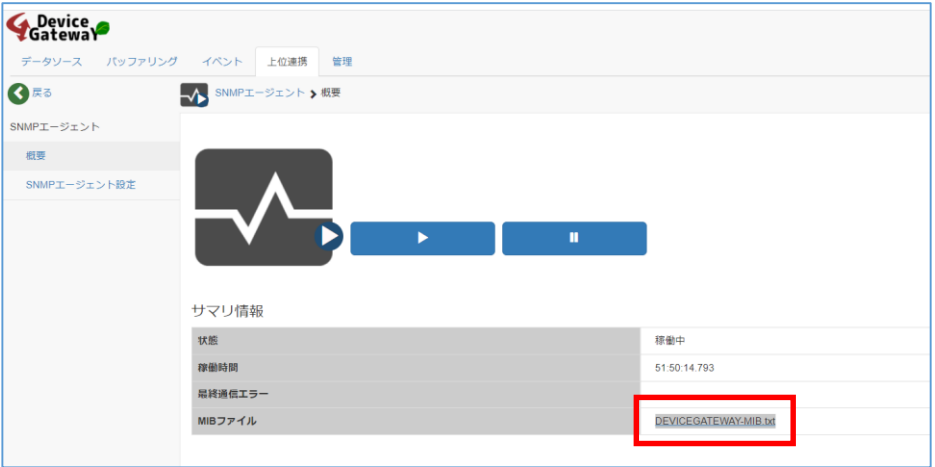

- ・ 「SNMP エージェント設定」をクリック
	- 基本設定で以下のように設定します。

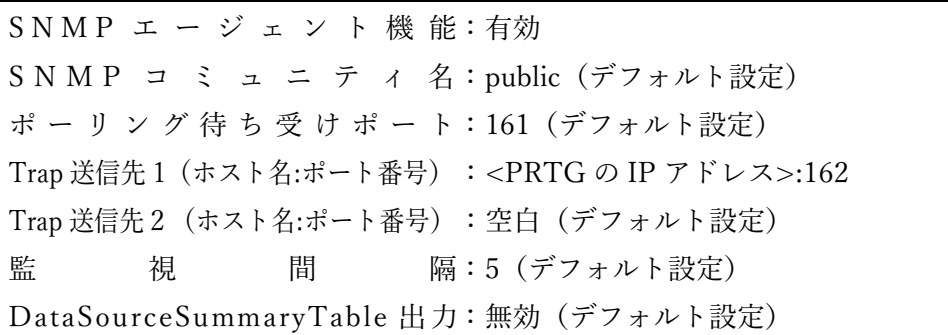

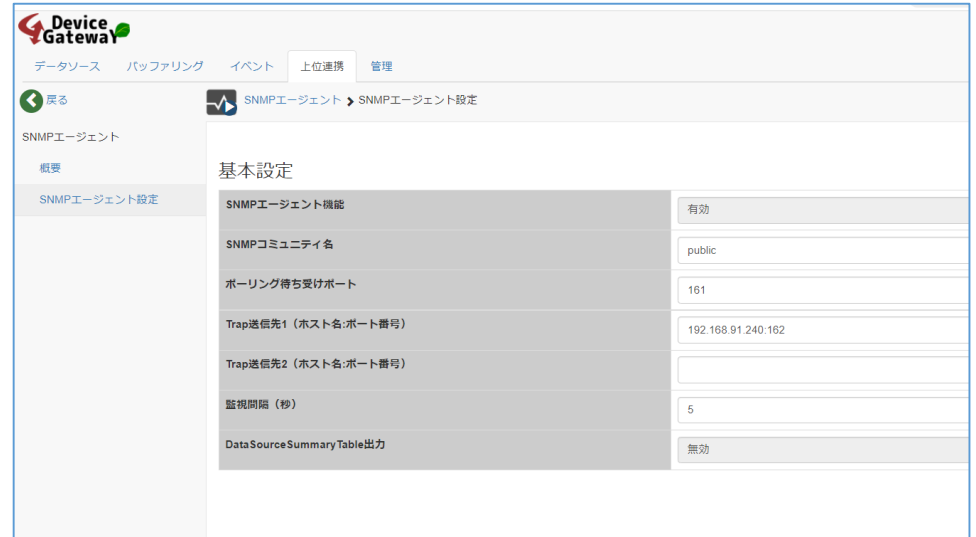

設定を保存します。

**たけびし「デバイスゲートウェイ」監視手順書**

## <span id="page-18-0"></span>**(3) PRTG へ MIB ファイルをインポート**

SNMP トラップ監視用に MIB ファイルを PRTG にインポートします。インポートする ことでトラップメッセージが見やすくなります。

[デバイスゲートウェイの](#page-16-3) SNMP 機能を有効化と MIB ファイルの入手で入手した MIB ファ イルを PRTG の以下のパスにコピーします。

C:\Program Files (x86)\PRTG Network Monitor\MIB

PRTG コアサーバーサービスを再起動します。

・ PRTG Web GUI の「設定|システム管理|管理ツール|PRTG コアサーバーサービス の再起動」で[実行]をクリック

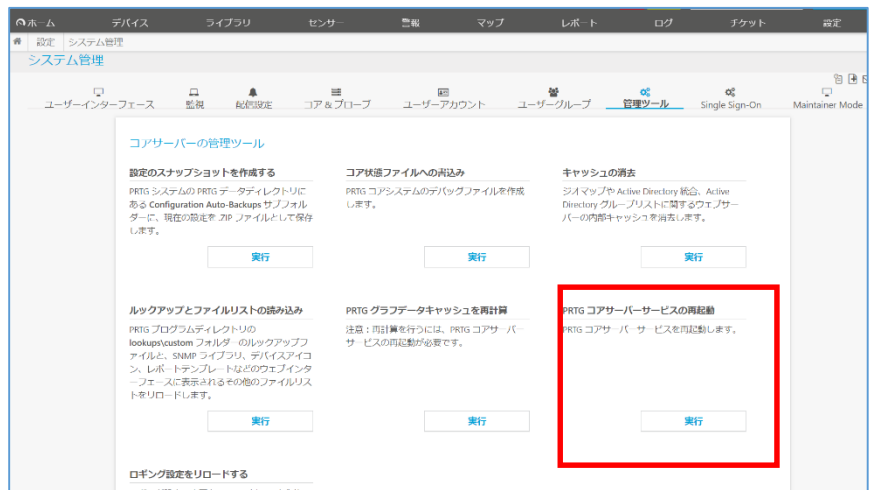

<span id="page-18-1"></span>MIB ファイルのインポートができました。

## **SNMP 監視手順**

#### <span id="page-18-2"></span>**(1) デバイス(監視対象)追加**

PRTG は監視対象機器をデバイス(監視対象)として追加して監視を行います。デバイ スゲートウェイを PRTG のデバイス(監視対象)として追加します。

PRTG の Web GUI で次の操作を行います。

・ 「+」アイコン|[デバイスの追加]をクリック

・ デバイスを登録する場所を選択して[OK]をクリック

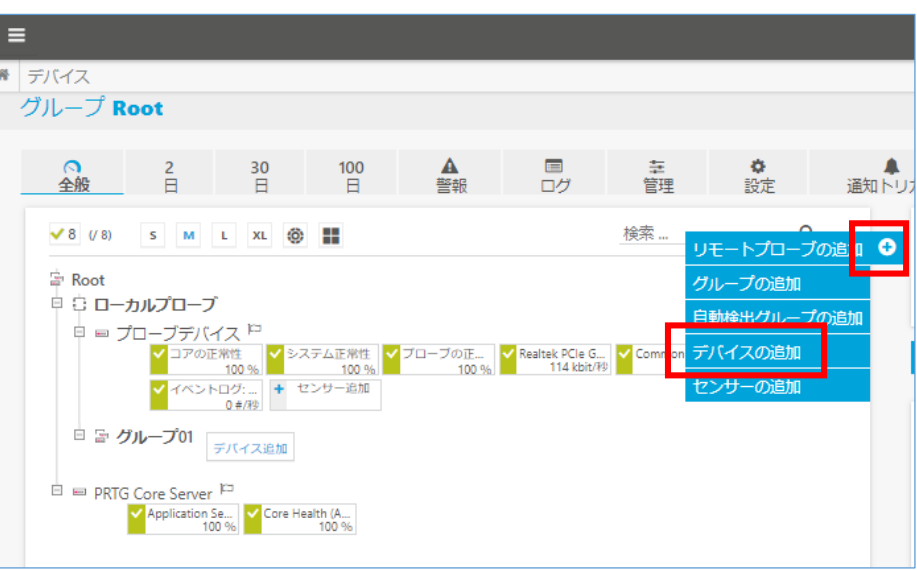

・ 「新規デバイスの追加」画面で以下を入力して[OK]をクリック

デ バ イ ス 名:任意のデバイス名 IPV4 アドレス/DNS 名:デバイスゲートウェイの IP アドレス

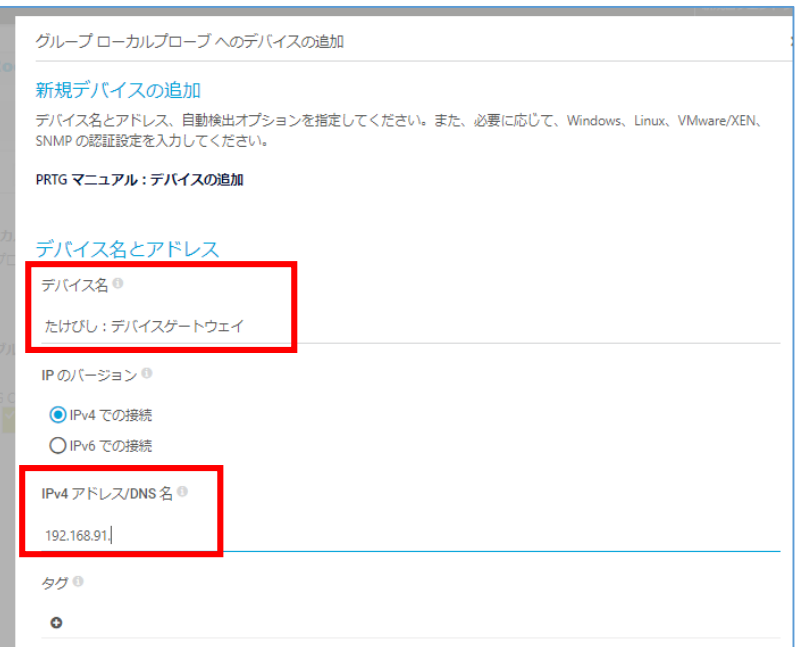

デバイス(監視対象)としてデバイスゲートウェイが追加されました。

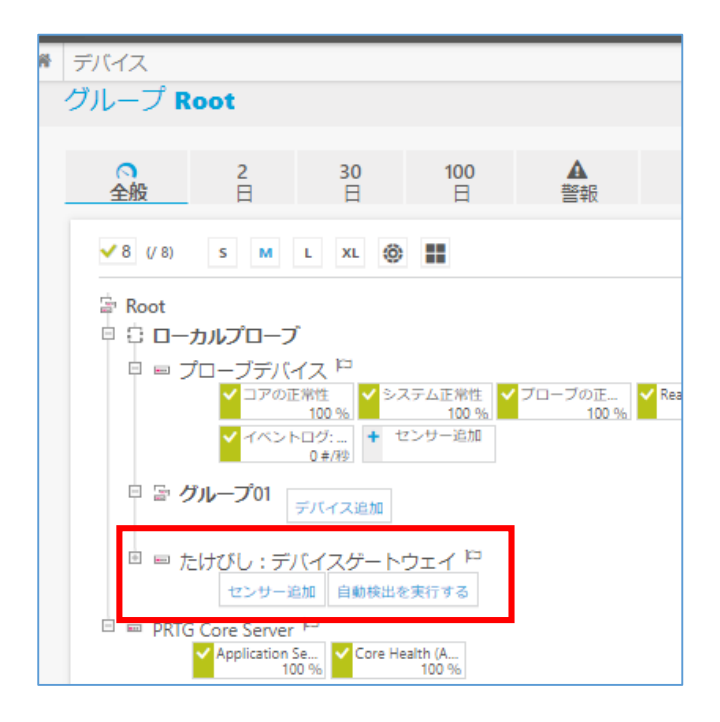

#### <span id="page-20-0"></span>**(2) 「SNMP デバイスの資格情報」の設定**

デバイスに SNMP の資格情報を設定します。設定した資格情報でデバイスゲートウェイ の SNMP エージェント機能と通信します。

PRTG の Web GUI で次の操作を行います。

- ※ デバイスゲートウェイの SNMP エージェント設定で、「SNMP コミュニティ名」「ポ ーリング待ち受けポート」をデフォルトのままの設定にした場合はこの項の作業は 必要ありません。
- ・ 追加したデバイスをクリック
- ・ [設定]をクリックして設定画面に移動
- ・ 「SNMP デバイスの資格情報」のチェックボックスを外す

以下のように設定します。

SNMP バージョン: v2c コミュニティ文字列:public(デフォルト設定) SNMP ポ ー ト:161 (デフォルト設定)

※ デバイスゲートウェイの SNMP エージェント設定「SNMP コミュニティ名」、 「ポーリング待ち受けポート」と一致させます。

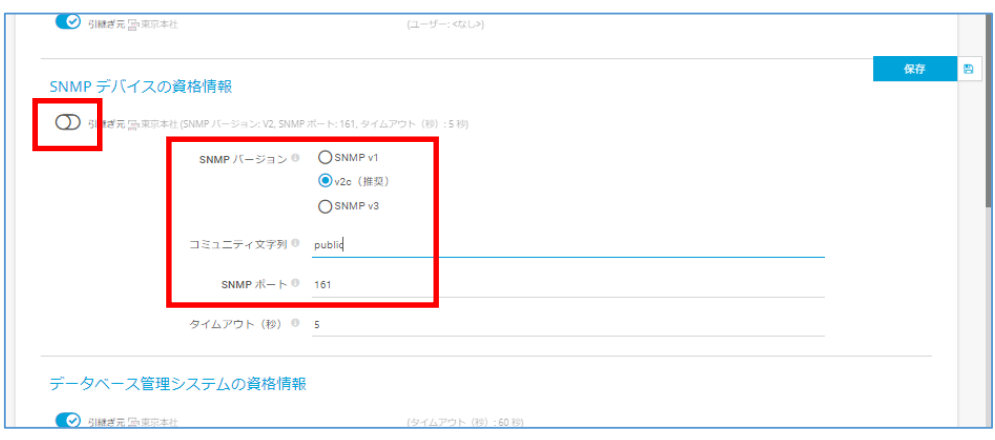

[保存]をクリック

<span id="page-21-0"></span>SNMP で通信する設定ができました。

**(3) センサー追加**

PRTG はセンサー(定義済み監視項目)をデバイスに追加して監視を行います。資料で 追加する SNMP 監視センサーの種類と監視内容は以下です。

- ・ SNMP CPU の負荷 デバイスゲートウェイの CPU 使用率を監視
- ・ SNMP Linux メモリ情報 デバイスゲートウェイのメモリ使用状況を監視
- ・ SNMP Linux の負荷平均センサー デバイスゲートウェイのロードアベレージを監視
- ・ SNMP トラップレシーバー デバイスゲートウェイからの SNMP トラップを監視
	- **(a) SNMP CPU の負荷、SNMP Linux の負荷平均、SNMP Linux メモリ情報セン サーの追加**

デバイスゲートウェイの各種リソースを監視するセンサーを追加します。 PRTG の Web GUI で次の操作を行います。

- ・ デバイスの[センサー追加]をクリック
- ・ 「センサーの追加」画面で 「監視対象のシステムは?」:Linux/macOS 「監視方法は?」:SNMP

をチェック

・ センサー候補から追加するセンサーをクリック ※一度に 1 センサーのみ追加できます。追加作業を繰り返します。

・ [作成]をクリック

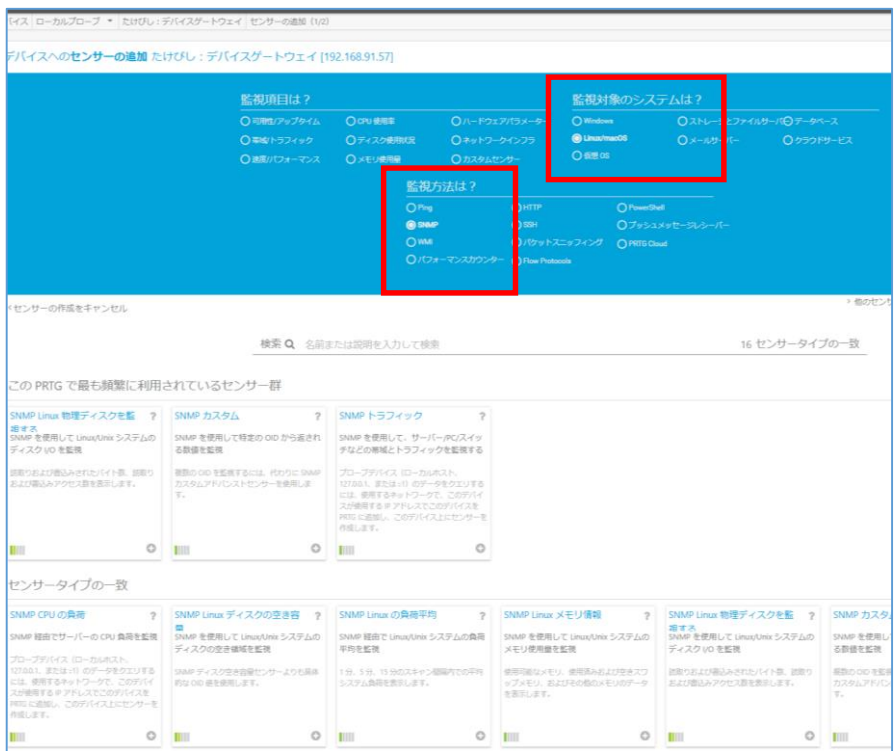

センサーが追加されます。

監視が始まるとセンサーが緑色のアップステータスに変化します。

SNMP CPU の負荷センサーの全般画面

デバイスゲートウェイの CPU 使用率を監視します。

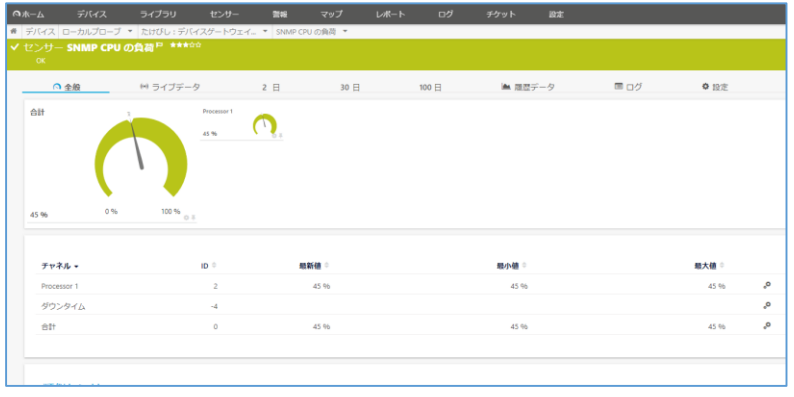

## SNMP Linux メモリ情報センサーの全般画面

デバイスゲートウェイのメモリ使用状況を監視します。

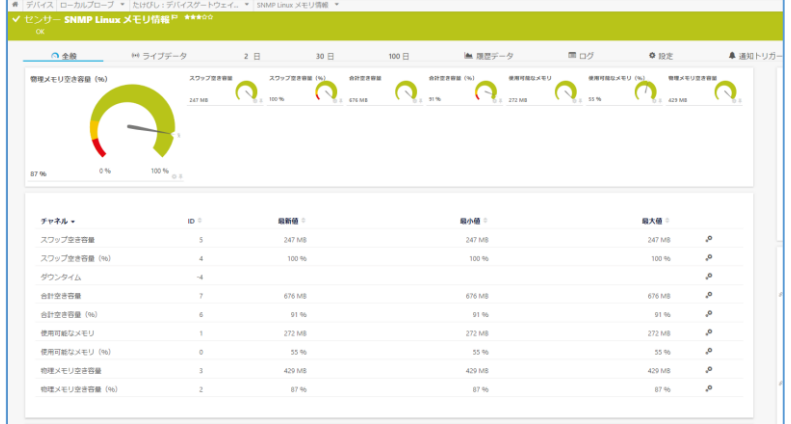

## SNMP Linux の負荷平均センサーの全般画面

デバイスゲートウェイのロードアベレージを監視します。

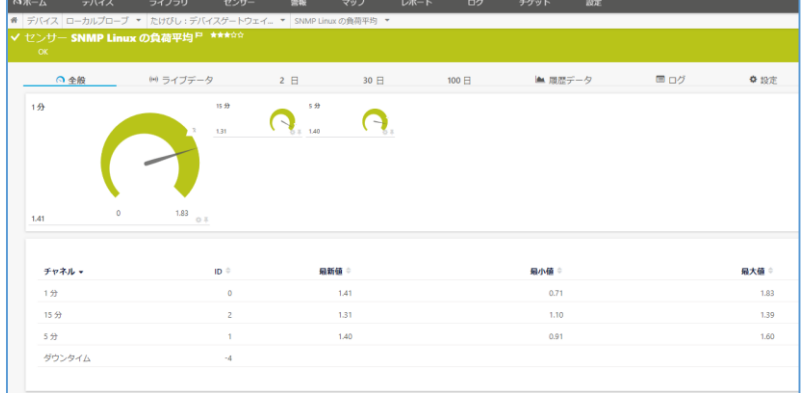

### **(b) 参考:その他の SNMP 監視センサー**

その他にも利用可能な SNMP 監視センサーの一例をご紹介します。

・ SNMP トラフィック

インターフェイスごとのトラフィック量監視

- ・ SNMP システムアップタイム 稼働時間監視
- ・ SNMP ディスク空き容量 論理ディスク使用状況監視

 $\ddot{\phantom{0}}$ 

#### **(c) SNMP トラップレシーバーセンサーの追加**

デバイスゲートウェイが発呼する SNMP トラップメッセージを受信して監視します。 PRTG の Web GUI で次の操作を行います。

- ・ デバイスの[センサー追加]をクリック
- ・ 「センサーの追加」画面で検索欄に「トラップ」と入力
- ・ センサー候補が表示される。
- ・ SNMP トラップレシーバーをクリック
- ・ [作成]をクリック

センサーが追加されます。

監視が始まるとセンサーが緑色のアップステータスに変化します。

SNMP トラップレシーバーセンサーのメッセージ画面

トラップレシーバーセンサー[メッセージ]タブでは、デバイスゲートウェイからのトラ ップメッセージが確認できます。

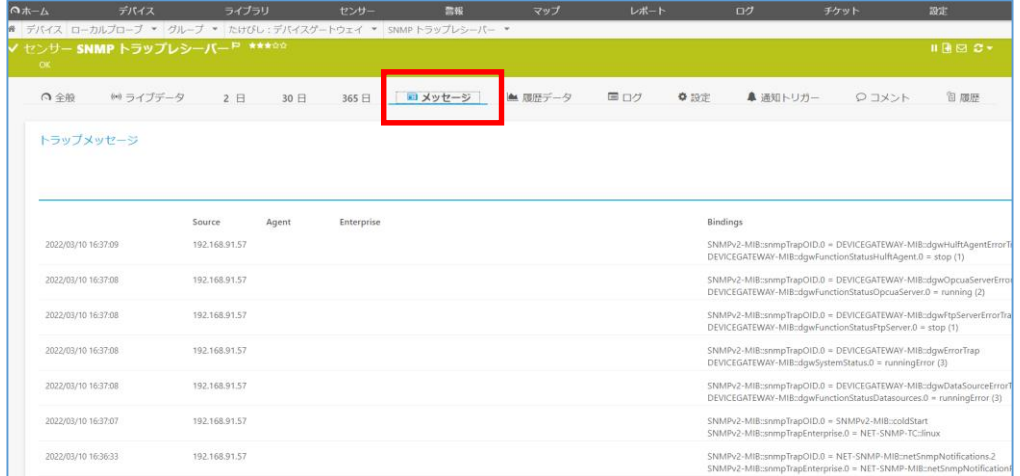

デバイスゲートウェイの OPC UA サーバー機能の停止や、データソースの接続断などの エラーを通知するトラップメッセージが確認できました。また、特定のメッセージをトリガ ーとしてアラートを発報することができます。詳細はジュピターテクノロジーの資料をご 参照ください。

トラップレシーバーセンサー紹介資料

<span id="page-24-0"></span><https://prtg.jtc-i.co.jp/tech-info/sensor-intro/1717/>

### **(4) SNMP カスタムセンサーについて**

デバイスゲートウェイのプライベート MIB の内容をカスタムセンサーで監視できます。 例えば次のテーブル OID で SNMP カスタムテーブルセンサーを作成するとデータソース の状態を監視することができます。

## 1.3.6.1.4.1.53689.1.4.1

- ※ この OID を監視するにはデバイスゲートウェイの SNMP エージェント設定 | DataSourceSummaryTable 出力:「有効」に変更する必要があります。
- カスタムテーブルセンサーの概要はジュピターテクノロジーの資料を参照してください。 SNMP カスタムテーブルセンサーはどんな監視ができますか? <https://prtg.jtc-i.co.jp/tech-info/kb-translation/2237/>

## <span id="page-25-0"></span>**SNMP 監視のまとめ**

PRTG の SNMP センサーを使用して、デバイスゲートウェイのリソース監視ができま した。SNMP トラップレシーバーセンサーでデバイスゲートウェイからのトラップメッセ ージを監視することができました。

## <span id="page-26-0"></span>**免責事項・使用限定事項**

ジュピターテクノロジー株式会社(以下当社と略記します)が作成した本ドキュメント に関する免責事項および本ドキュメント使用に関する限定事項は以下の通りです。

本ドキュメントに関する免責事項

本ドキュメントは作成時点においてメーカーより提供された情報および当社での検証結 果により作成されたものですが、当社は本ドキュメントの内容に関していかなる保証をす るものではありません。万一、内容についての誤りおよび内容に基づいて被った損害が発生 した場合でも一切責任を負いかねます。本ドキュメントの内容によりなされた判断による 行為で発生したいかなる損害に対しても当社は責任を負いません。

## <span id="page-26-1"></span>**本ドキュメント使用に関する限定事項**

別に定める場合を除いて、本ドキュメントの取り扱いは当社より提供を受けたお客様に よる私的かつ非営利目的での使用に限定されます。お客様は、本ドキュメントについて、変 更、コピー、頒布、送信、展示、上映、複製、公開、再許諾、二次的著作物作成、譲渡、販 売のいずれも行うことができません。

## <span id="page-26-2"></span>**商標について**

- ・ 「デバイスゲートウェイ」および「DeviceGateway」は株式会社たけびしの登録商標で す。
- ・ 本資料に掲載されている商品またはサービスなどの名称は、各社の商標または登録商 標です。

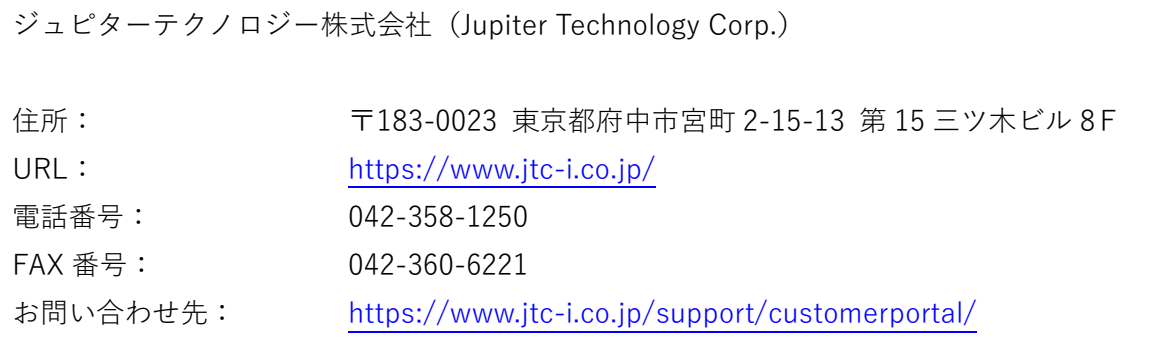